# 如何在校外使用 VPN 連線至學校使用 Autodesk 軟體

一、Autodesk 軟體下載 (以 AutoCAD 2018 為範例)

#### 1.AutoCAD 2018 下載位置 (二個檔案都要下載)

[https://drive.google.com/drive/folders/1\\_HMsFZvyvnwhb1fWC7QKmJdyNEcJBv41?usp=sharing](https://drive.google.com/drive/folders/1_HMsFZvyvnwhb1fWC7QKmJdyNEcJBv41?usp=sharing)

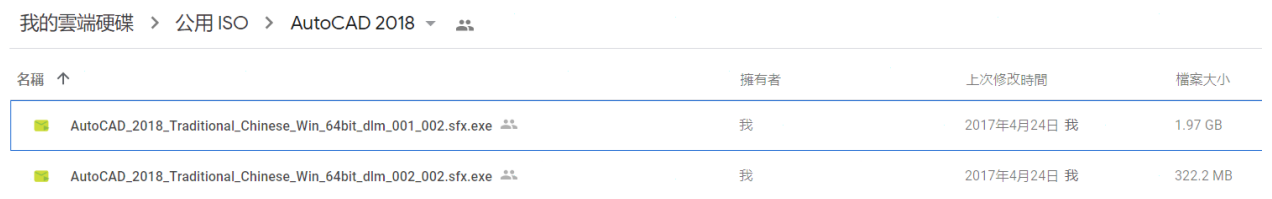

#### 2.程式安裝

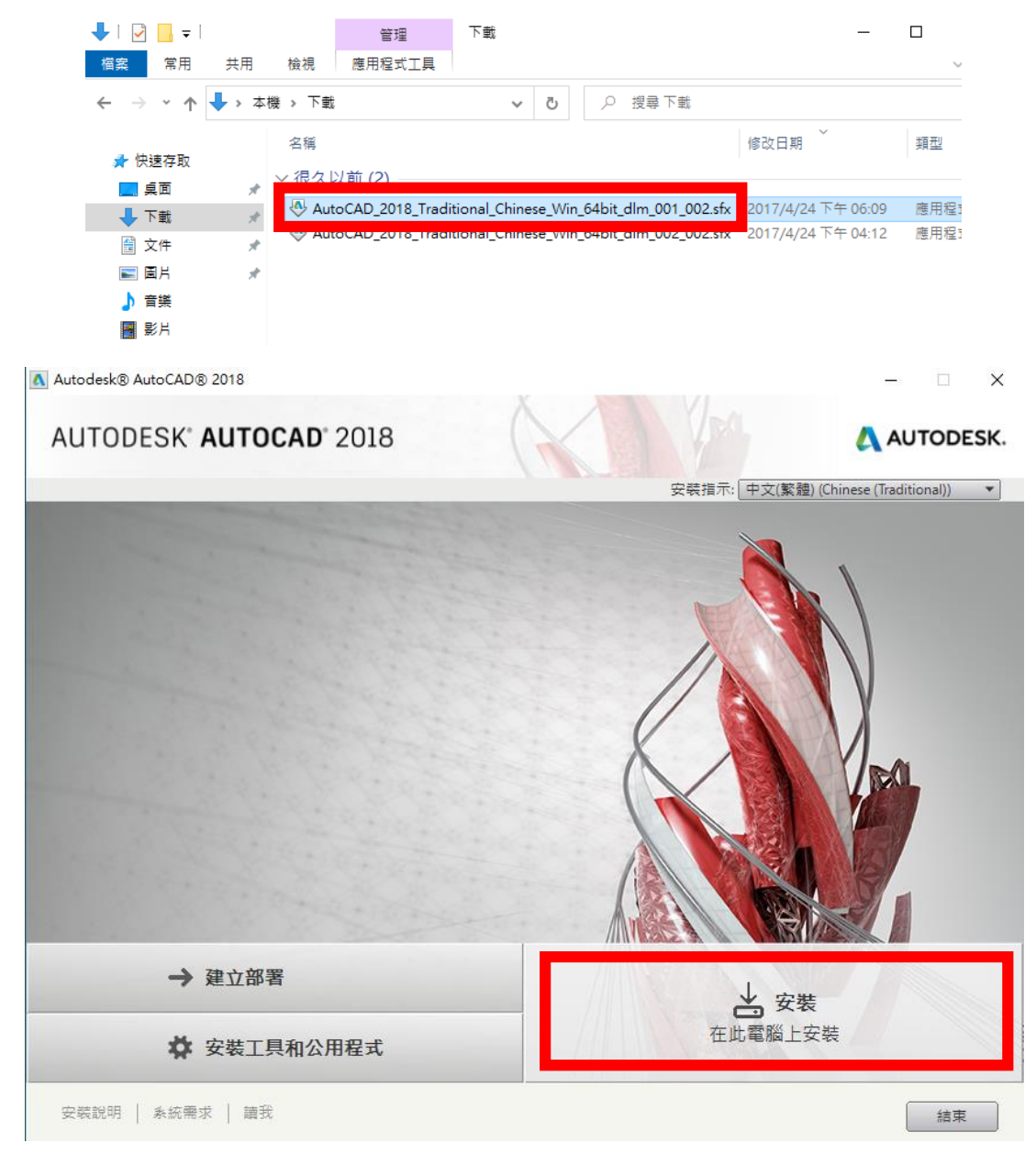

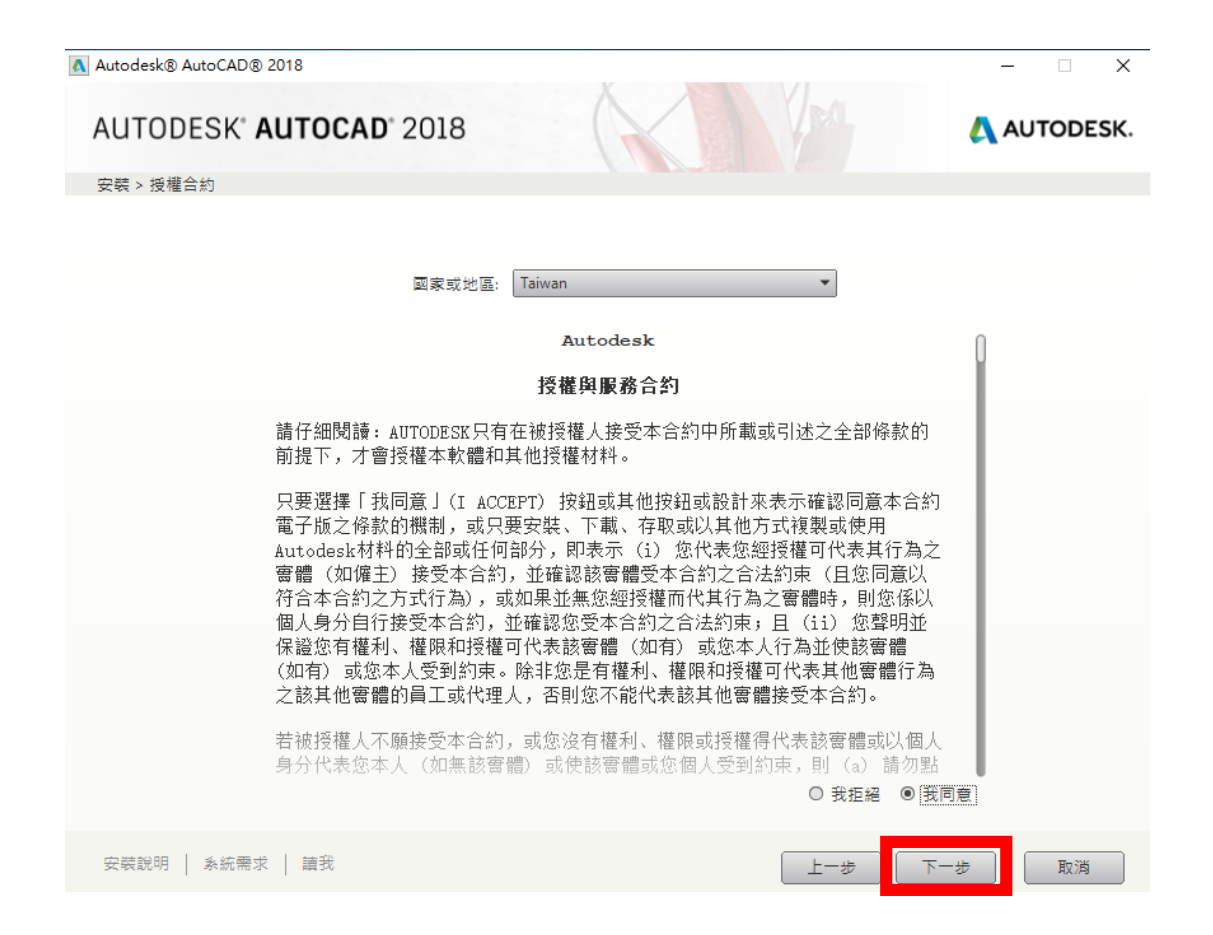

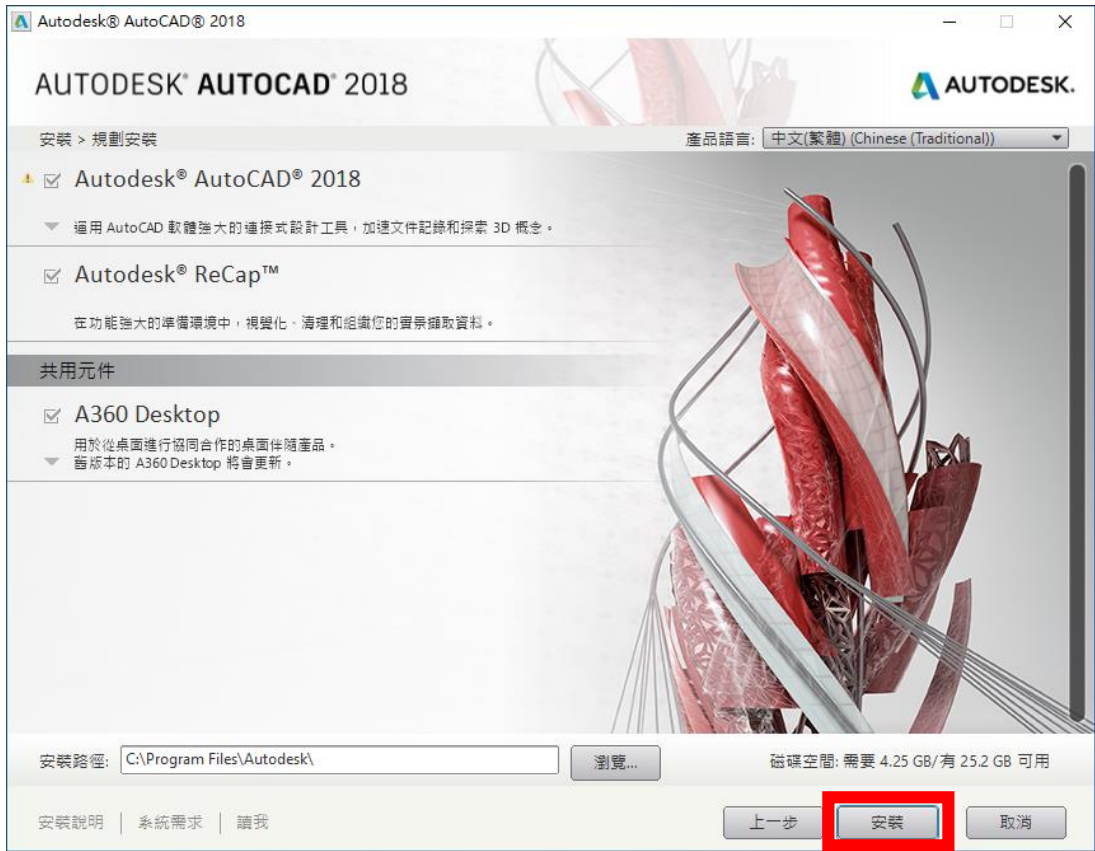

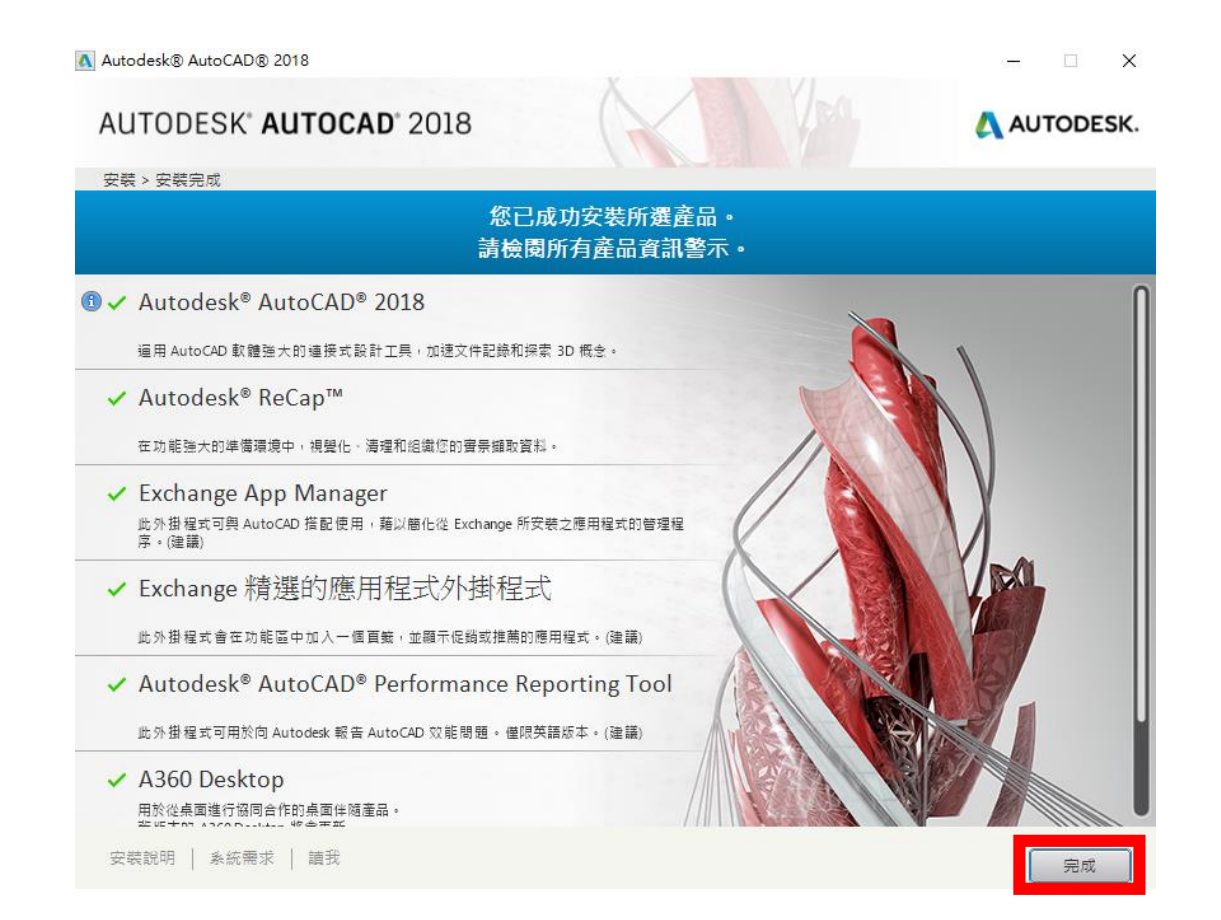

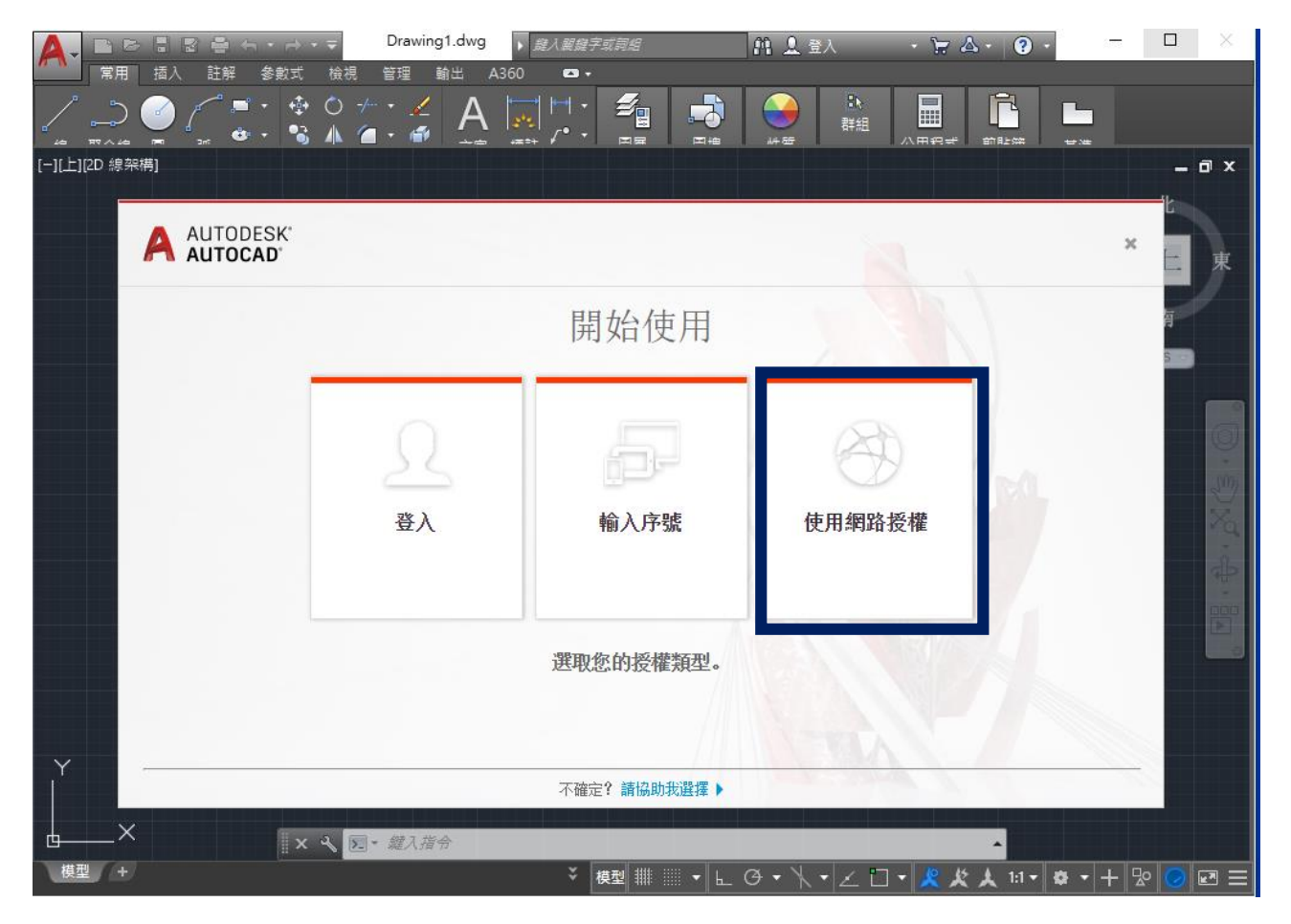

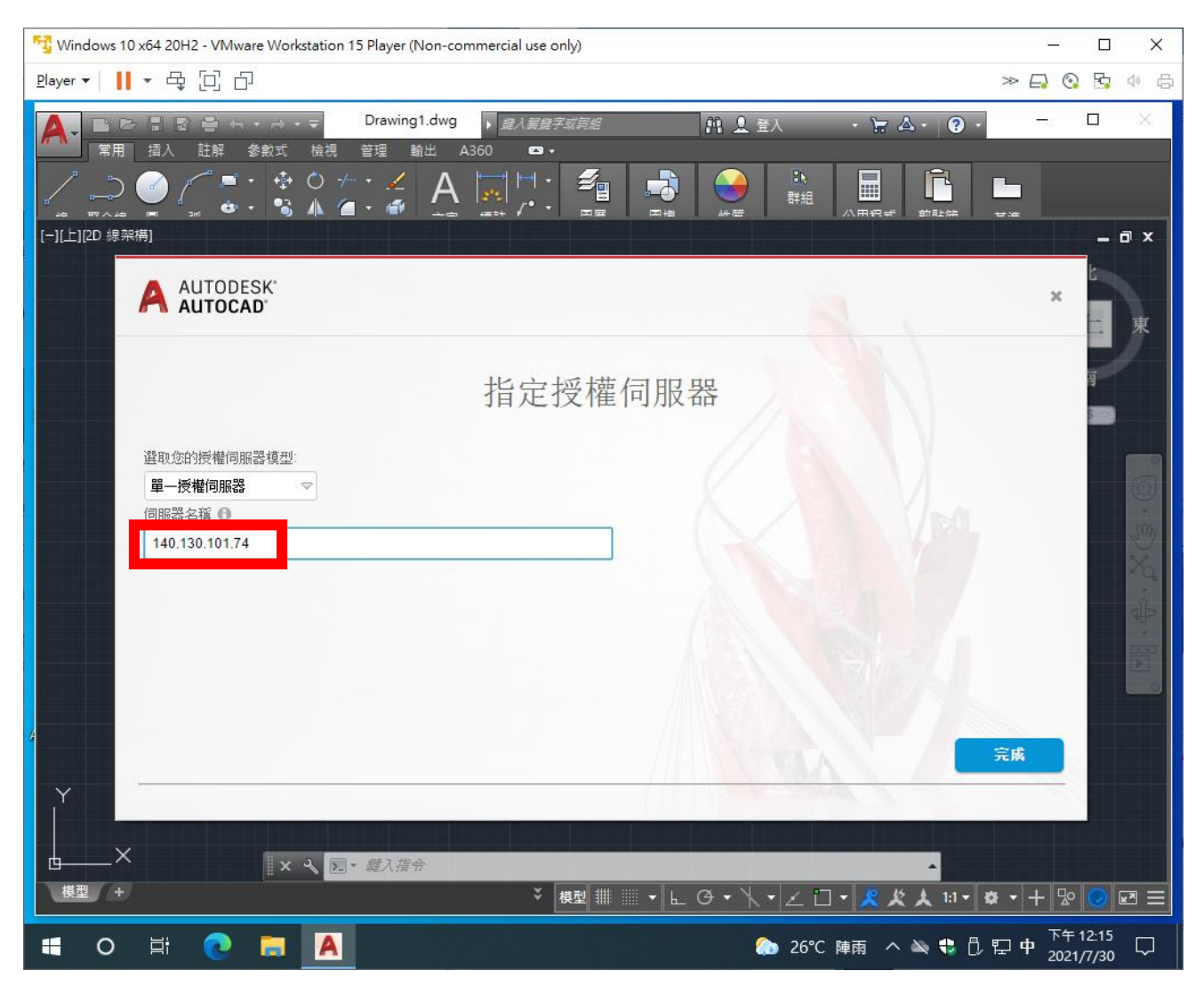

### 輸入認證 IP 140.130.101.74

加速認證設定

### C:\Windows\System32\drivers\etc\hosts

加入 140.130.101.74 atd 存檔並離開

# Copyright (c) 1993-2009 Microsoft Corp.  $\overline{3}$ # This is a sample HOSTS file used by Microsoft TCP/IP for Windows.  $\overline{4}$  $+$  $\overline{5}$ # This file contains the mappings of IP addresses to host names. Each # entry should be kept on an individual line. The IP address should  $\epsilon$ # be placed in the first column followed by the corresponding host name.  $\overline{7}$  $\overline{a}$ # The IP address and the host name should be separated by at least one  $\alpha$  $# space.$  $10<sup>°</sup>$ - 4  $11\,$ # Additionally, comments (such as these) may be inserted on individual  $12$ # lines or following the machine name denoted by a '#' symbol.  $13$ - 4 14 # For example:  $15$  $\overline{1}$ 102.54.94.97  $16$  $+$ rhino.acme.com # source server  $17$ - # 38.25.63.10 x.acme.com # x client host  $18$ # localhost name resolution is handled within DNS itself.  $19$ 20  $+$  $127.0.0.1$  localhost  $21$  $\overline{1}$  $\pm 11$ localhost 22 140.130.101.74 atd

二、VPN 軟體下載 <https://links.fortinet.com/forticlient/win/vpnagent>

1.VPN 設定

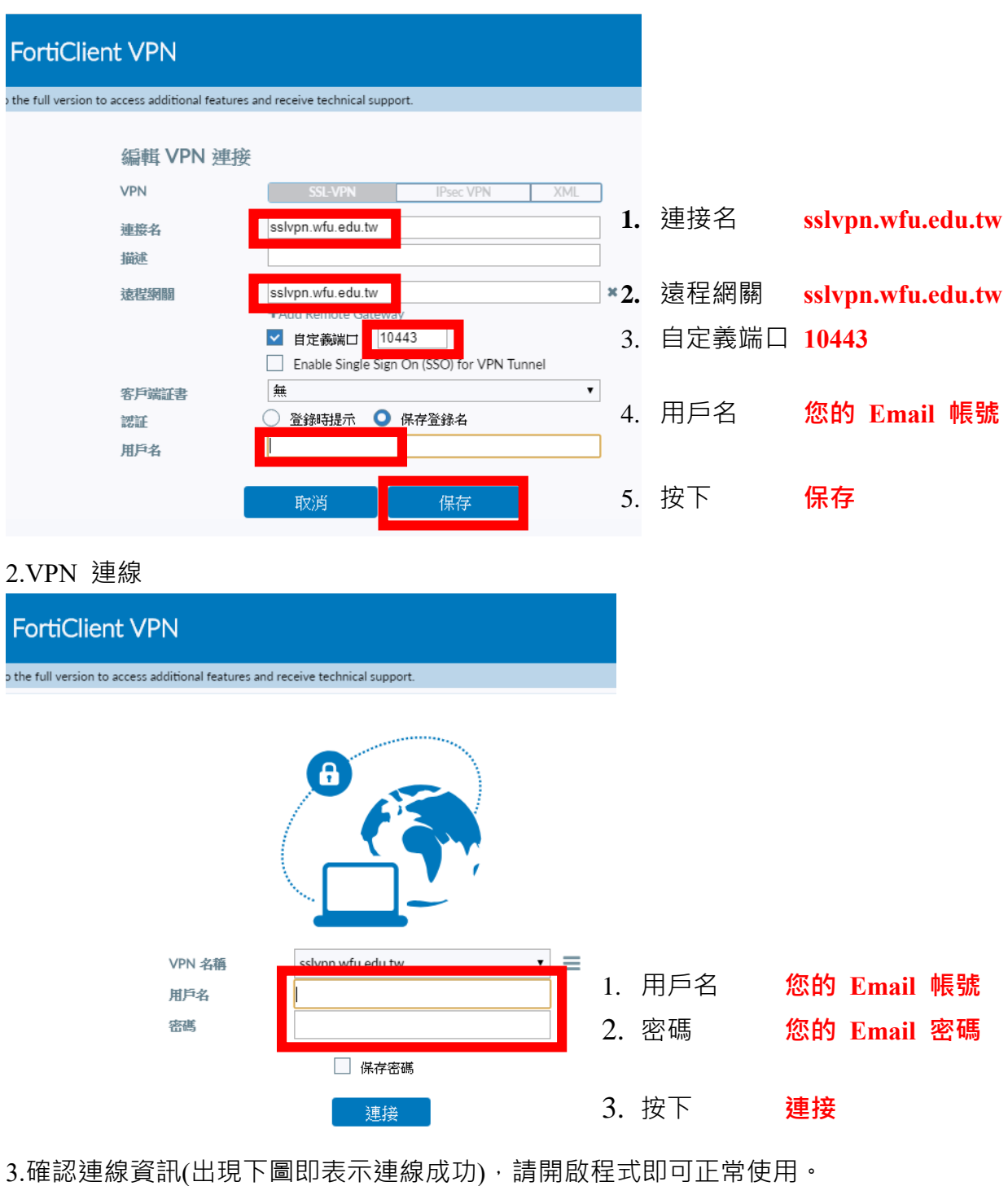

Á VPN 名稱 sslvpn.wfu.edu.tw<br>IP 地址 10.212.134.10 用戶名 alan 連接時間 01:26:54 接收字節數 37.7 MB 發送字節數 5.97 MB

..........

中斷連接

## 三、開啟 AutoCAD 軟體即可正常使用。

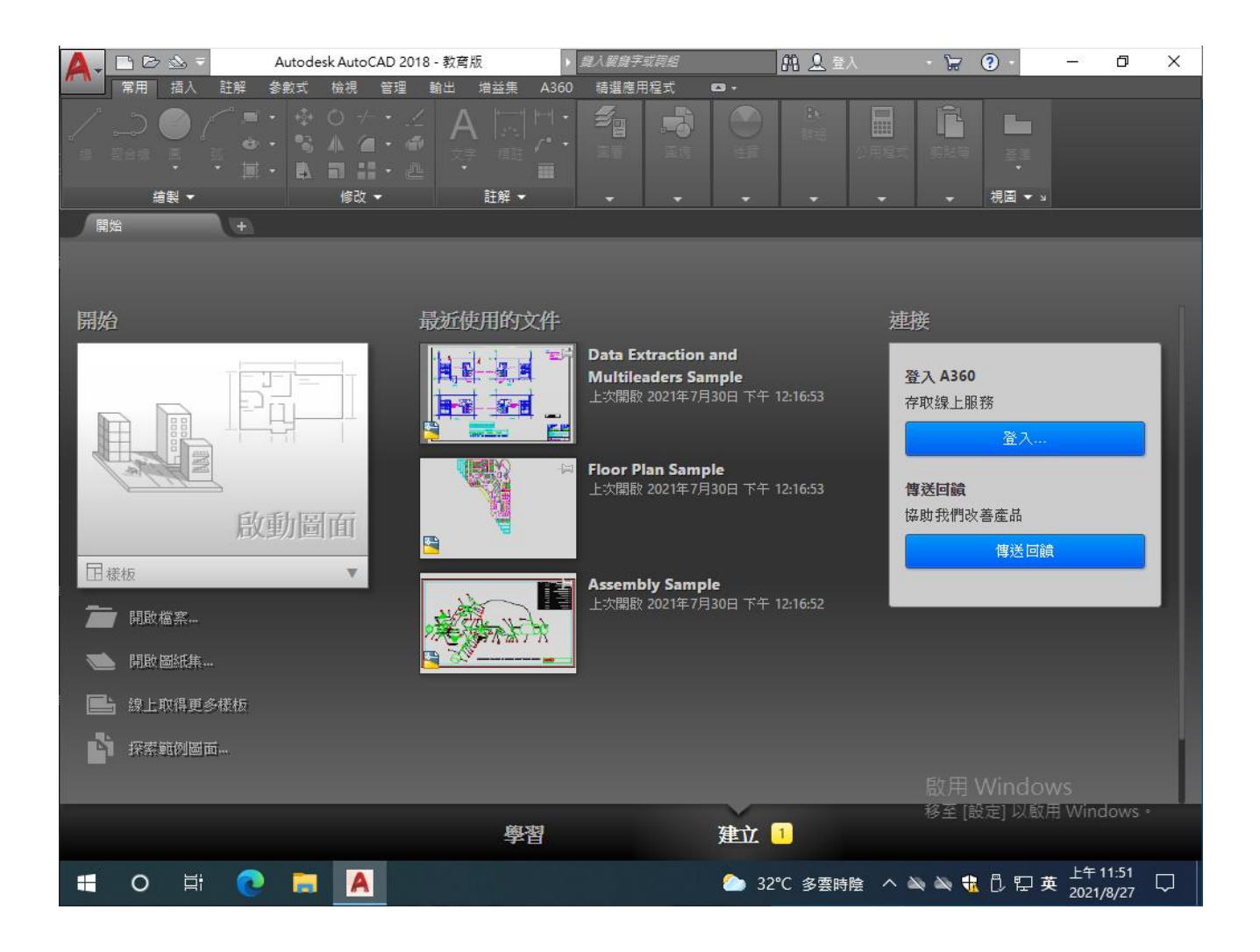